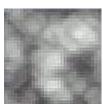

#### Notice:

My third tutorial. This tutorial is harder than other. Skill is advance

I SUGGEST THAT YOU FIRST CREATE MY "BEGINNERZ TUTORIAL" and/or "SONIC TUTORIAL" TO LEARN HOW TO CREATE GRADIENTS

This tut. gives you cool effect, you can create nice wallpappers is you experiment with parametters Still my english is not perfect but i think all you can understand this tutorial perfectly

Any questions and comments please e-mail here

If you create some cool graphics please mail me

## PART 1: CREATING CHROME CIRCLE 1.

Create a new 500x500 document.

Rename layer to "MAIN" 2.

Fill it with black background.. 3.

Go to "filter>render>lens flare"

and on the bottom add flare

4.

Now go to "filter>sketch>chrome"

Detail = 5

Smoothness = 4

Now apply

Make layer "MAIN" invisible now PART 2: CREATING STAR-CLOUDS EFFECT 5.

Duplicate "MAIN" layer and rename it to "MAIN BACK"

Go to "filter>stylize>extrude"

Type: Pyramids

Size = 12

Depth = 80

Mode: Random 6.

Now "filter>render>difference clouds" 7.

And we must add some nice blue-colour

"Filter>Render>Lightning Effects"

And make all parameters like i show on img.

Make now layer "MAIN BACK" mode to "overlay" and make it INVISIBLE PART 3: CREATING

### **GRADIENT** 8.

Duplicate "MAIN" and rename it to "MAIN GRADIENT"

Now we must add some gradients. To do that select "gradient toll", select "reflected gradient"

change mode to "difference"

Draw 1 gradient, (now background color should be white and circle with gradient should be black) and add one more gradient in <u>this same</u> position. Now you should see line and circle. If you do create a another gradient in this same technique.

If you can't understand this please do first my other tutorials with gradients PART 3:

# **CREATING WAVE** 9.

Duplicate layer "MAIN GRADIENT" and rename it to "MAIN GRADIENT COLOR"

Go to "filter> Render > Lightning Effects"

Insert parametters like i did 10.

Now gradients should have nice "orange" color 11.

"Filter > Dostort > Wave"

Insert valves like i show on image.

Apply and make this layer invisible **PART 4: GRID-CLOUDS** 12.

Make new layer. Rename it to "CLOUDS"

Press "d" to reset colours

Go to "filter>render>clouds" 13.

"Filter > Pixelate > Mosaic" 14.

"Filter > Brush Strokes > Accented Edges"

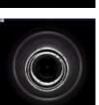

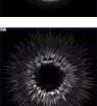

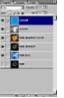

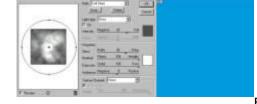

Edge width=5

Edge Brightness=30
Smoothness = 1 15.
"Filter > Render > Lightning Effects"
Another time insert par. like i did **PART 5: COLOUR** 16.
Make new layer, rename it to "COLOR"
Fill it with blue color
Set layer mode to "Color"

# **PART 5: CORRECTION** 17.

Look here and change order layers like i did.

Make sure layers modes are:

"MAIN": NORMAL - INVICIBLE

"MAIN BACK" OVERLAY - VICIBLE

"MAIN GRADIENT" EXCLUSION - VICIBLE

"MAIN GRADIENT COLOR" OVERLAY - VICIBLE

"CLOUDS" OVERLAY - VICIBLE

"COLOR" COLOR - VICIBLE

Here are examples what ya can do with this tut. :)

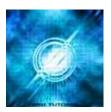

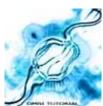

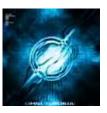